# **INGRADA** *BürgerGIS*

# Kurzanleitung

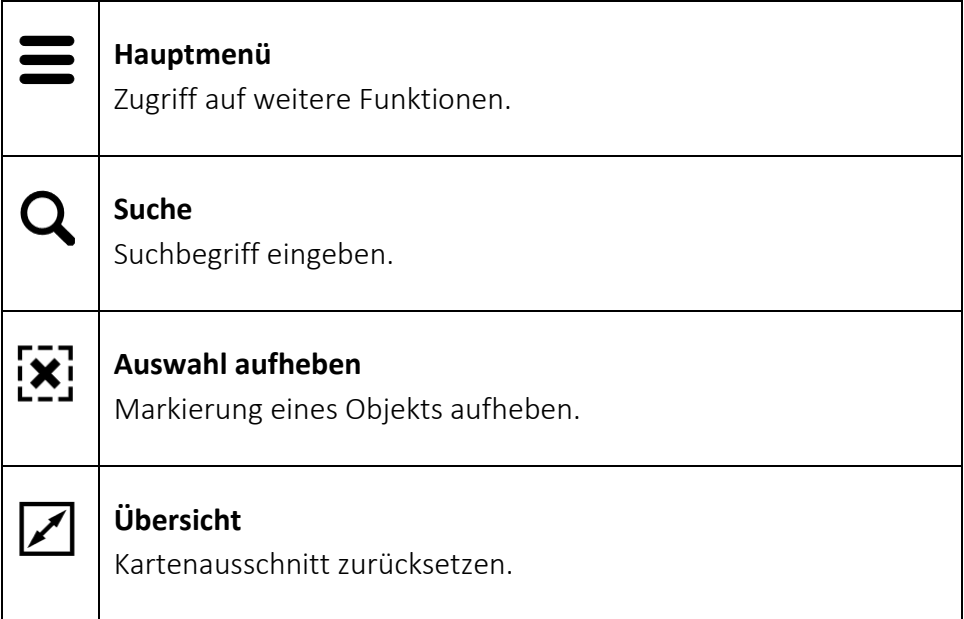

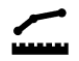

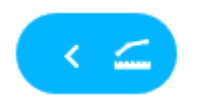

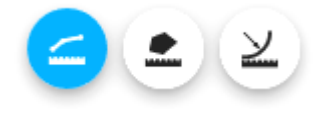

**Gewünschte Messfunktion auswählen**

**Entfernung messen** Startpunkt– weitere Segmente – Übernehmen.

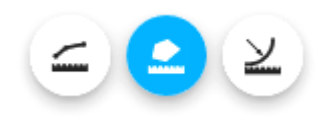

**Flächen messen** Startpunkt – weitere Eckpunkte – Übernehmen.

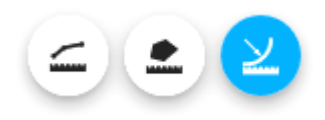

**Radius abstecken** Mittelpunkt – Radius aufziehen – Übernehmen.

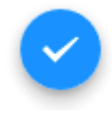

**Übernehmen** Messung temporär übernehmen.

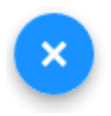

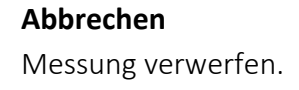

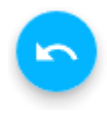

**Rückgängig** Letzten Messpunkt löschen.

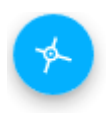

Punktfang aktiviert

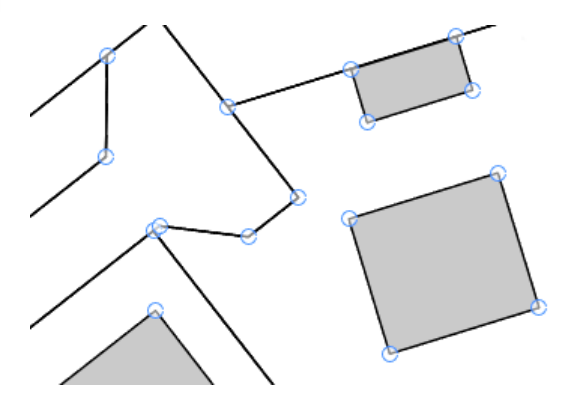

**Hinweis:** Befinden sich zu viele Punkte im sichtbaren Kartenausschnitt, schaltet sich der Punktfang automatisch ab.

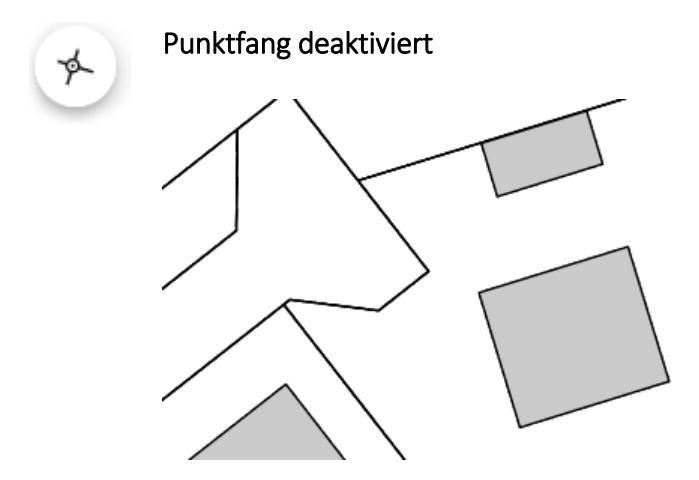

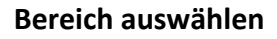

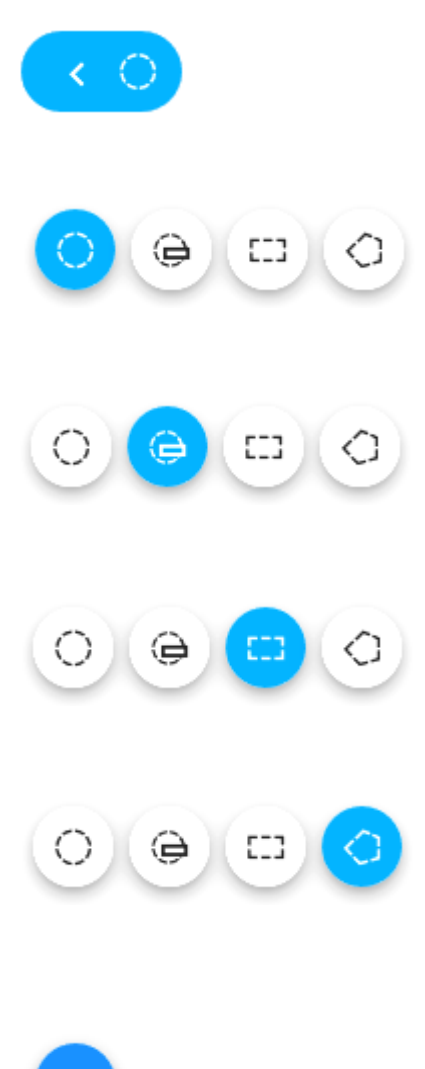

**Gewünschte Funktion auswählen**

**Innerhalb eines Radius** Mittelpunkt– Radius aufziehen – Übernehmen.

**Innerhalb eines Radius** Mittelpunkt– Radius eintragen – Übernehmen.

**Innerhalb eines Rechtecks** Linke obere Ecke – rechte untere Ecke – Übernehmen.

**Innerhalb einer Fläche** Eckpunkt eines beliebigen Polygons bestimmen – Übernehmen.

**Übernehmen** Auswahl übernehmen.

**Abbrechen** Auswahl verwerfen.

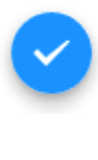

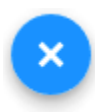

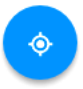

#### **GPS-Positionierung aktivieren**

Aktuellen Standort anzeigen.

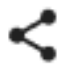

## **Teilen**

Link mit aktueller Kartenposition erzeugen.

Link zum Teilen

https://iwebgis.net/INGRADA/mobile/?lon=8.8194846139

Link kopieren

Schließen

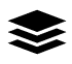

## **Legende**

Einschalten  $\vee$  bzw. Ausschalten  $\Box$ von Layern.

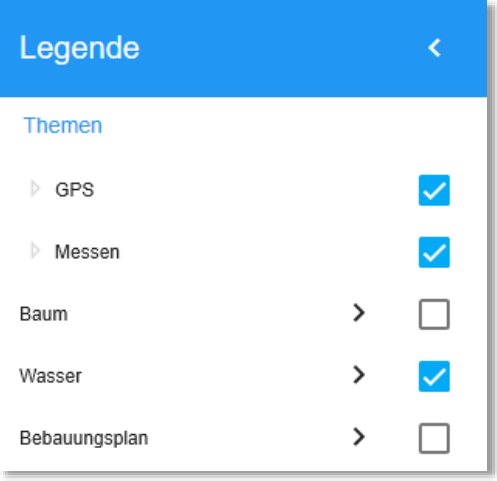

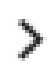

#### **Layergruppe**

Layergruppe öffnen, um einzelne Layer zu schalten.

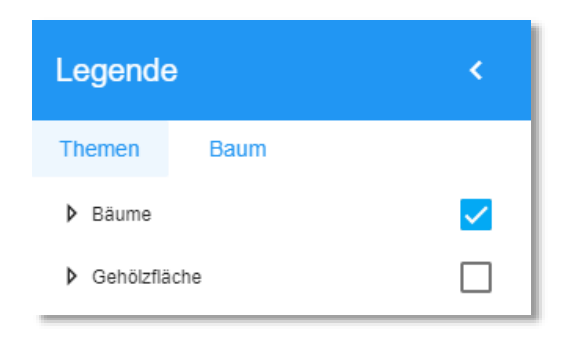

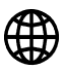

## **WMS-Dienste**

- URL eintragen oder Dienst aus der Liste auswählen
- Karte auswählen
- Vorschau anzeigen
- Dienst laden

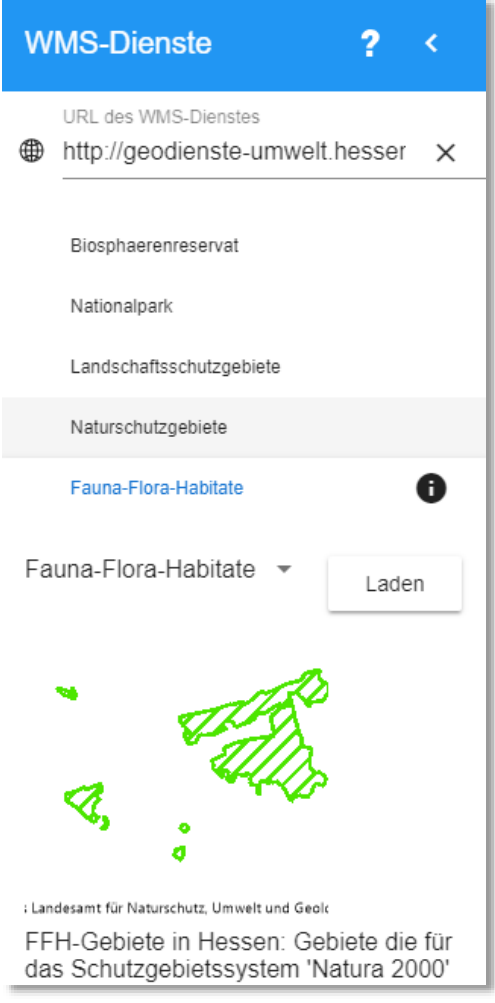

#### Kartenmaterial:

© OpenStreetMap und Mitwirkende [\(www.openstreetmap.org\)](http://www.openstreetmap.org/) CC-BY-SA [\(www.opendatacommons.org,](http://www.opendatacommons.org/) [www.creativecommons.org\)](http://www.creativecommons.org/)